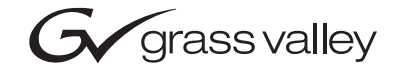

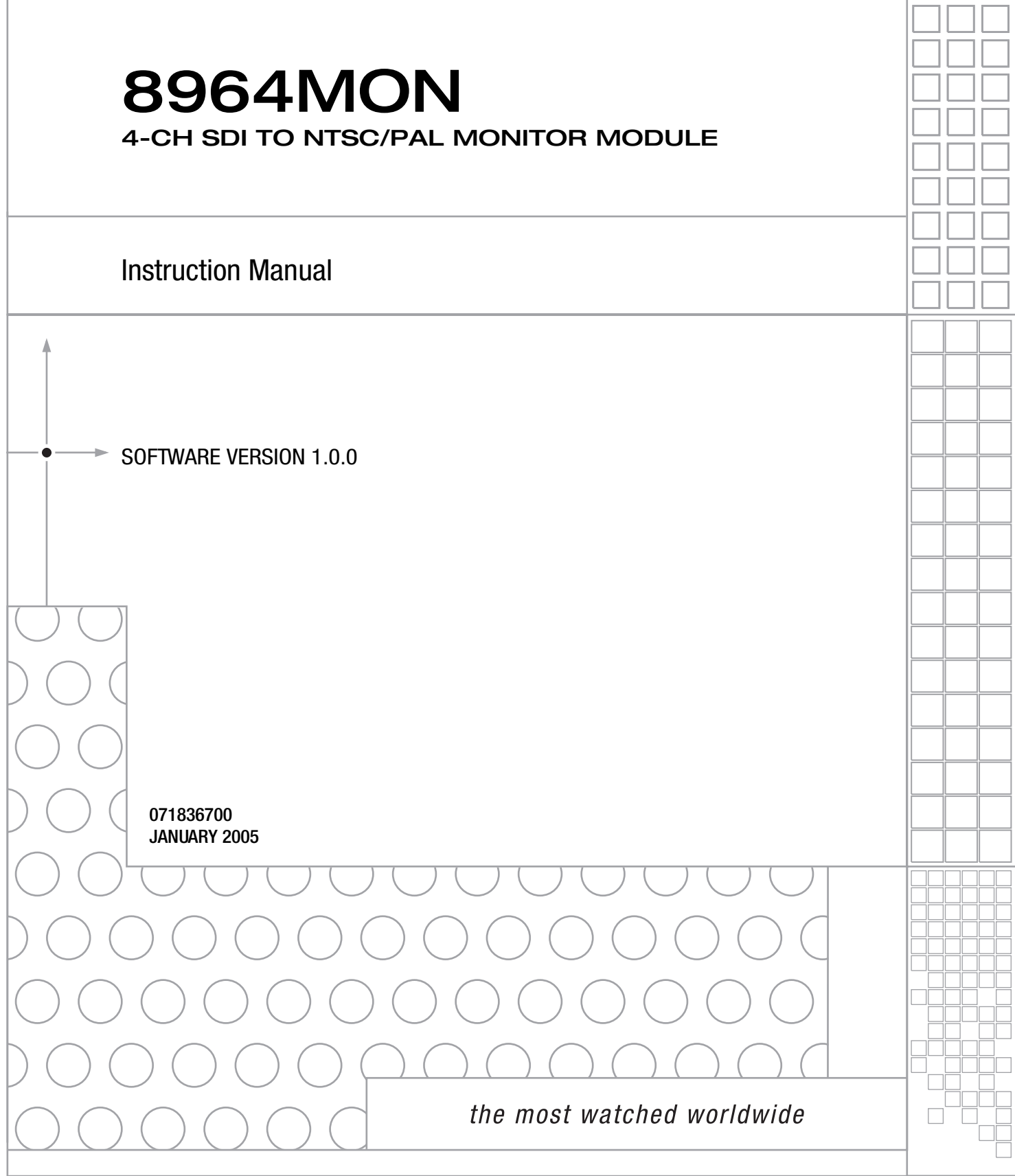

# <span id="page-1-0"></span>**Contacting Grass Valley**

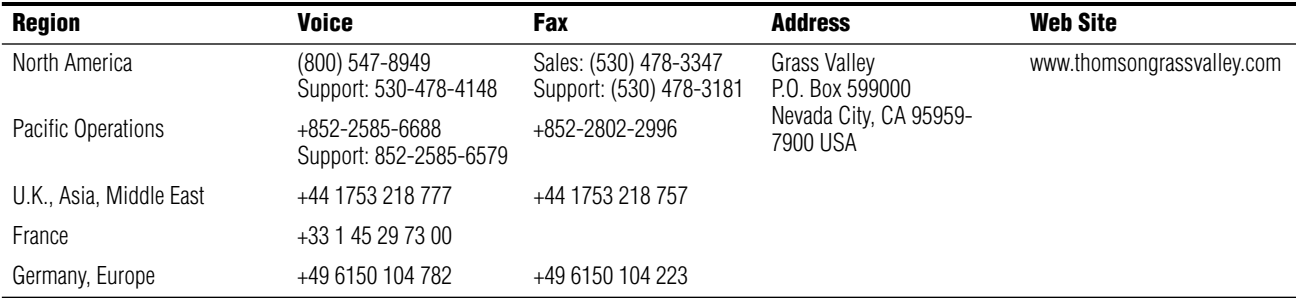

Copyright © Thomson Broadcast and Media Solutions All rights reserved.

#### **Grass Valley Web Site**

<span id="page-1-3"></span>[The w](http://www.thomsongrassvalley.com)ww.thomsongrassvalley.com web site offers the following:

<span id="page-1-1"></span>**Online User Documentation** — Current versions of product catalogs, brochures, data sheets, ordering guides, planning guides, manuals, and release notes in .pdf format can be downloaded.

<span id="page-1-2"></span>**FAQ Database** — Solutions to problems and troubleshooting efforts can be found by searching our Frequently Asked Questions (FAQ) database.

<span id="page-1-4"></span>**Software Downloads** — Software updates, drivers, and patches can be downloaded.

# *Contents*

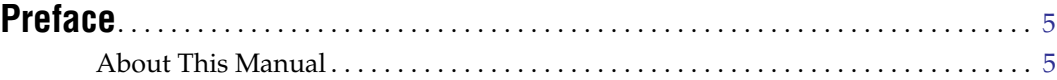

### **8964MON 4-Channel [SDI To NTSC/PAL Monitor](#page-6-0)**

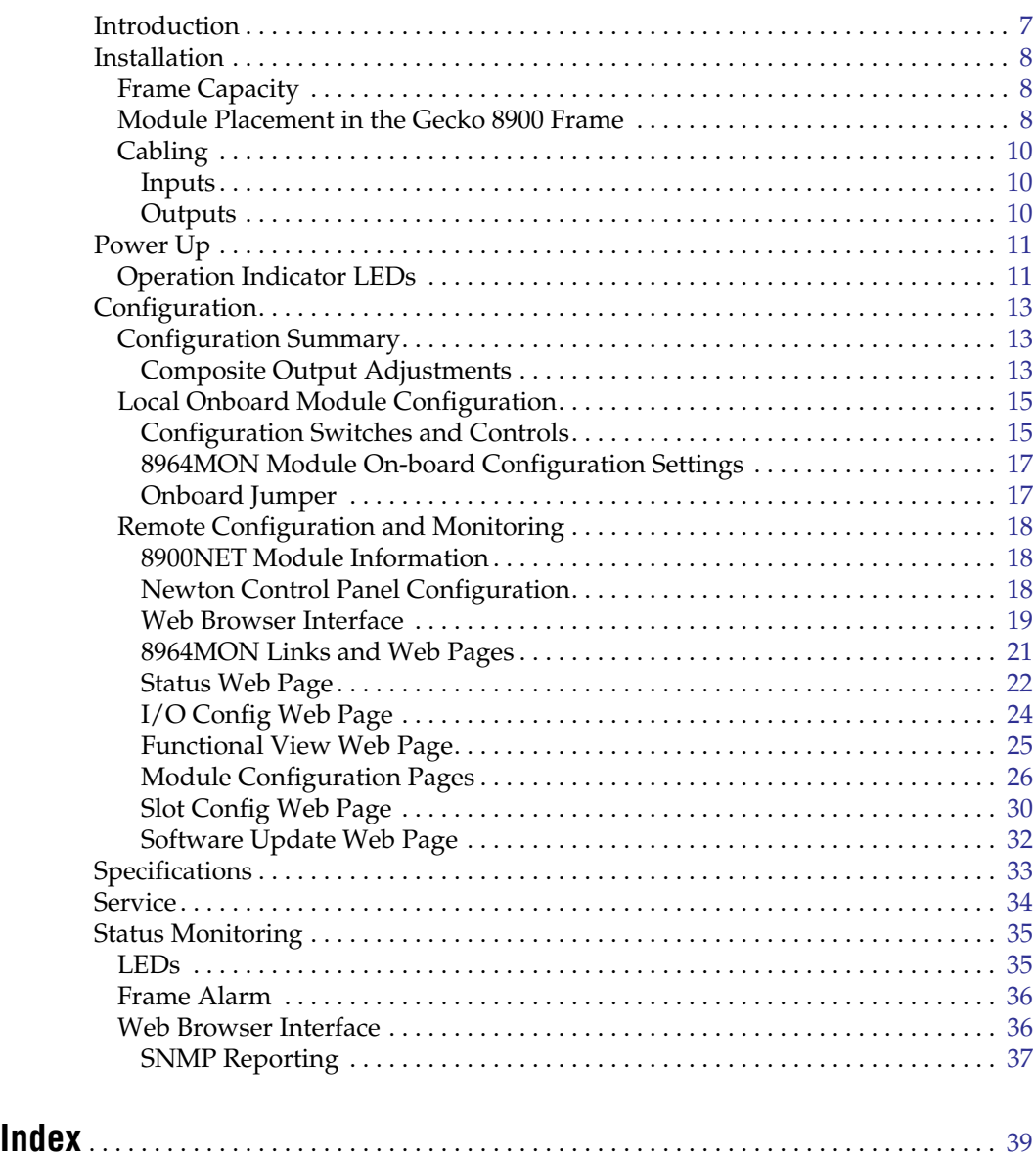

*Contents*

<span id="page-4-0"></span>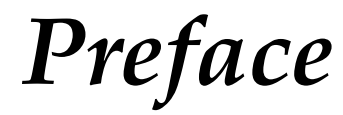

# <span id="page-4-1"></span>**About This Manual**

This manual describes the features of a specific module of the Gecko 8900 Signal Processing System. As part of this module family, it is subject to Safety and Regulatory Compliance described in the Gecko 8900 Series frame and power supply documentation (see the *Gecko 8900TX/8900TF/ 8900TFN Frames Instruction Manual*).

*Preface*

# <span id="page-6-0"></span>*8964MON 4-Channel SDI To NTSC/PAL Monitor*

## <span id="page-6-1"></span>**Introduction**

<span id="page-6-2"></span>The 8964MON module offers four independent encoders on one module. With 10-bit D-A, the 8964MON provides high quality conversion of SDI to NTSC/PAL video for output monitoring purposes.

The 8964MON features:

- Four SDI 270 Mb/s inputs with embedded audio indication,
- SDI inputs can be either PAL or NTSC,
- Four 270 Mbs SDI to NTSC or PAL composite video encoders with independent controls for:
	- Output gain adjustment,
	- Color Bars test signal, and
	- Choice of setup on 525 channel outputs.
- Remote interface with the 8900NET module (version 3.2.2 or later):
	- Web browser configuration and control,
	- SNMP traps for use with NetCentral,
	- NetConfig Networking application, and
	- Control panel connections.

# <span id="page-7-0"></span>**Installation**

<span id="page-7-8"></span>Installation of the 8964MON module is a process of:

- **1.** Placing the module in the proper frame slot, and
- **2.** Cabling and terminating signal ports.

The 8964MON module can be plugged in and removed from a Gecko 8900 video frame with power on. When power is applied to the module, LED indicators reflect the initialization process (see *Power Up* [on page 11](#page-10-0)).

#### <span id="page-7-4"></span><span id="page-7-3"></span><span id="page-7-1"></span>**Frame Capacity**

The 8964MON module can be installed in all Gecko 8900 video frames but with varying maximum quantities determined by frame cooling capacity. [Table 1](#page-7-3) provides the power capacity, cooling capacity, and maximum module count for each frame type.

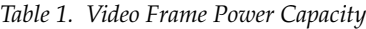

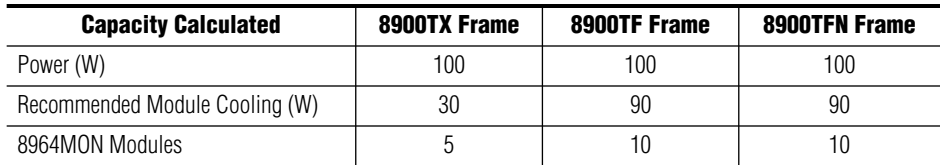

**Note** Module capacity figures assume no other modules are in the frame.  $X = Not recommended without forced air cooling.$ 

#### <span id="page-7-2"></span>**Module Placement in the Gecko 8900 Frame**

<span id="page-7-7"></span>There are ten cell locations in the frame to accommodate either analog or digital modules. These are the left ten locations. Refer to [Figure 1 on page 9](#page-8-0).

The two cells on the right are allocated for the power supplies. For additional information concerning the Power Supply module, refer to the 8900 Power Supply manual.

<span id="page-7-5"></span>The third cell from the right is allocated for the Frame Monitor or 8900NET Network Interface module. These modules provide health monitoring and control options.

<span id="page-7-6"></span>**Note** If using an 8900NET module in the frame, it must be running software version 3.2.3 or higher for optimum operation of the 8964MON module.

<span id="page-8-0"></span>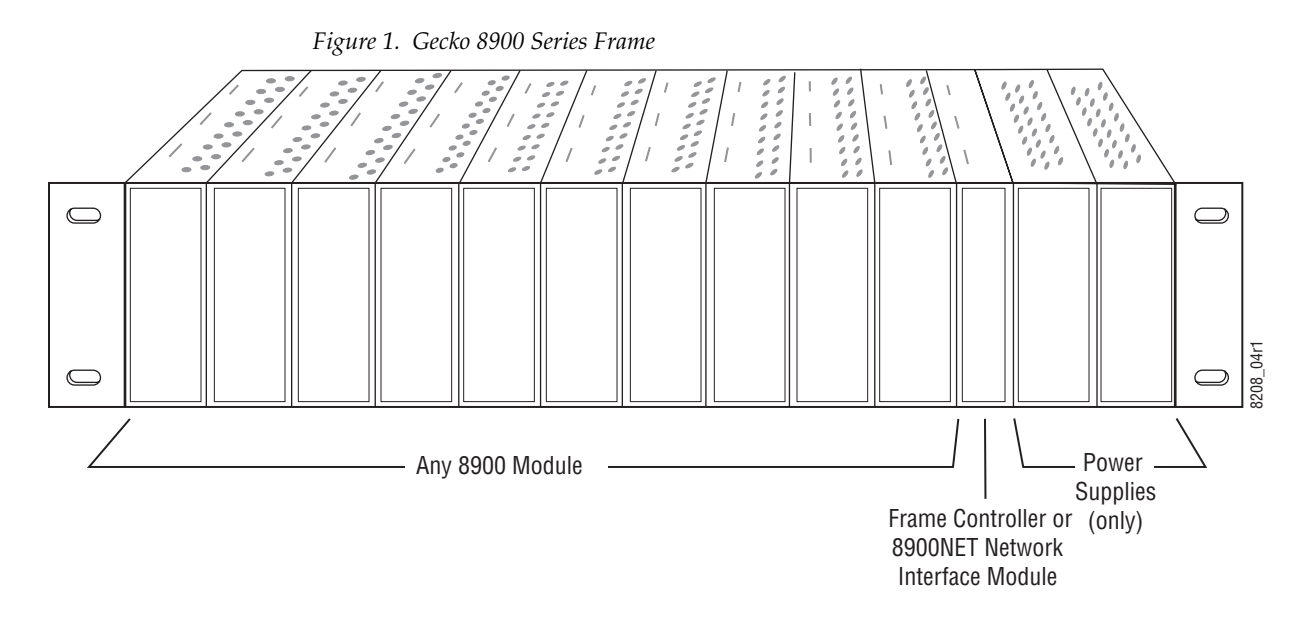

<span id="page-8-3"></span>8900 module slots are interchangeable within the frame. There are 10 BNC connectors in each slot's I/O group. The functional assignment of each connector in a group is determined by the module that is placed in that slot. The maximum number of modules a Gecko 8900 frame can accept is ten. [Figure 2](#page-8-1) illustrates the rear connector plate for a Gecko 8900 frame.

<span id="page-8-1"></span>*Figure 2. Gecko 8900 Series Frame Rear Connector*

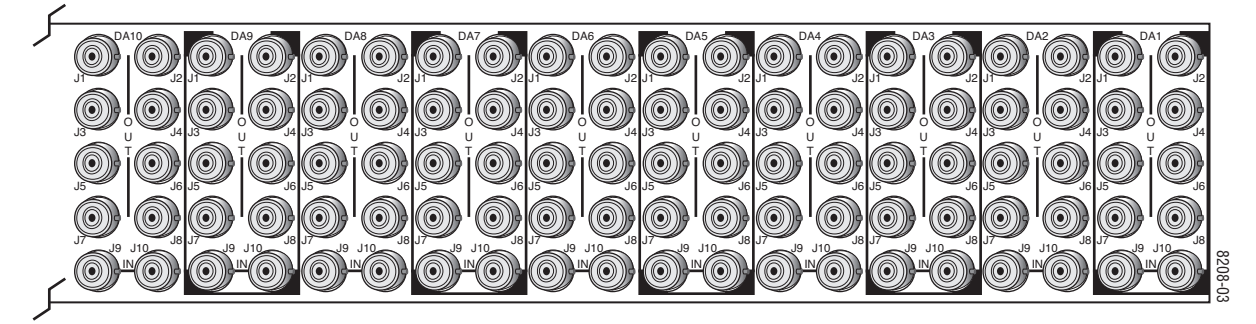

To install a module in the frame:

- **1.** Insert the module, connector end first, with the component side of the module facing to the right and the ejector tab to the top.
- <span id="page-8-2"></span>**2.** Verify that the module connector seats properly against the backplane.
- **3.** Press in the ejector tab to seat the module.

## <span id="page-9-0"></span>**Cabling**

Cabling to and from the module is done at the back of the Gecko 8900 frame Refer to [Figure 3.](#page-9-3)

<span id="page-9-6"></span>**Note** At the back of this manual are overlay cards that can be placed over the rear connector BNCs to identify the specific 8964MON connector functions.

#### <span id="page-9-1"></span>**Inputs**

<span id="page-9-4"></span>Four serial digital video inputs are provided at BNCs J1, J3, J5, and J7. The inputs are non-looping and internally terminated. Each input is independent and can be either 525 or 625 mode.

#### <span id="page-9-3"></span><span id="page-9-2"></span>**Outputs**

<span id="page-9-5"></span>Four corresponding NTSC or PAL composite video monitor outputs are provided at BNCs J2, J4, J6, and J8.

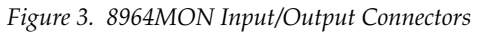

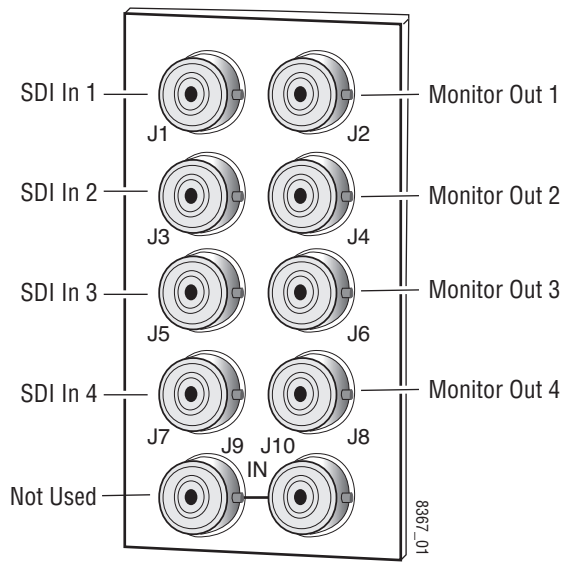

## <span id="page-10-0"></span>**Power Up**

The front LED indicators and configuration switches are illustrated in [Figure 4.](#page-10-2) Upon power-up, the green PWR LED should light and the yellow CONF LED should illuminate for a few seconds for the duration of module initialization.

## <span id="page-10-1"></span>**Operation Indicator LEDs**

<span id="page-10-4"></span><span id="page-10-3"></span>With factory default configuration and a valid input signal connected, the green PWR LED and one of the green signal standard LEDs (525 or 625) should illuminate (refer to [Table 2 on page 12](#page-11-0) to see the possible operating indicator combinations).

Video input presence on each encoder channel is indicated by the CH1–CH4 green LEDs on.

*Figure 4. LEDs and Configuration Switches*

<span id="page-10-2"></span>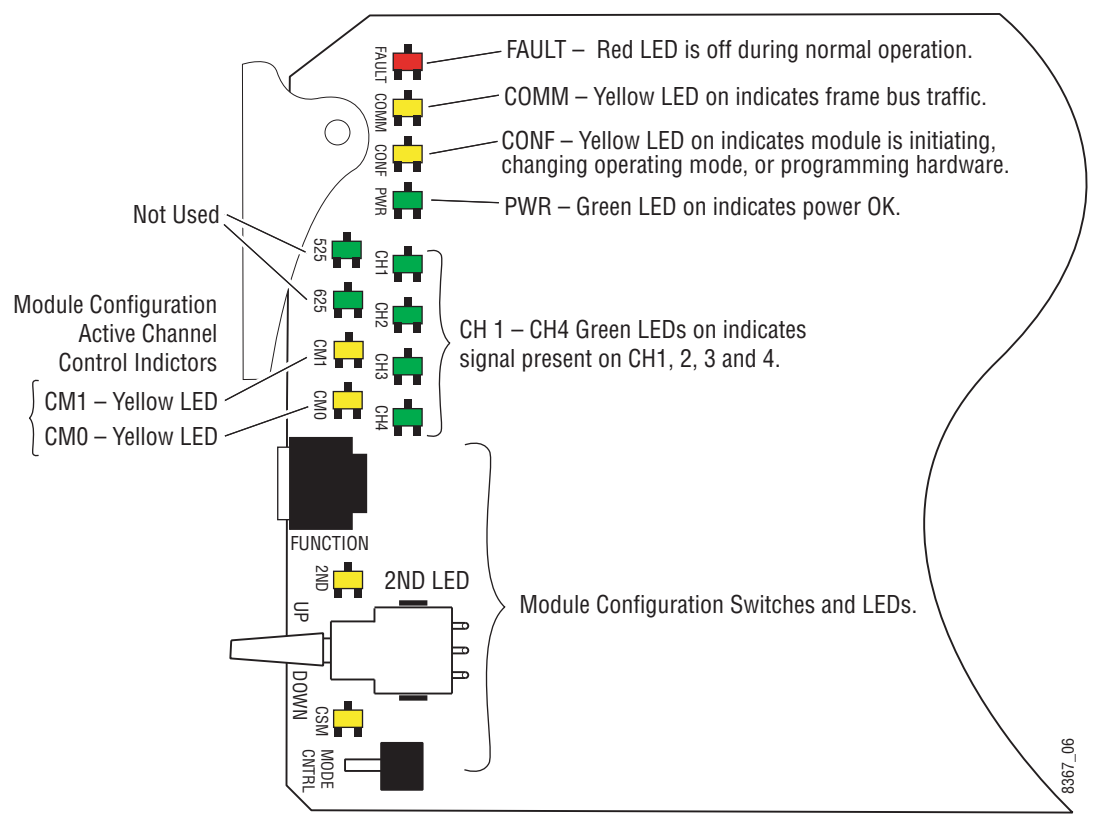

<span id="page-11-10"></span><span id="page-11-8"></span><span id="page-11-7"></span><span id="page-11-6"></span><span id="page-11-5"></span><span id="page-11-4"></span><span id="page-11-3"></span><span id="page-11-2"></span><span id="page-11-1"></span><span id="page-11-0"></span>

| <b>LED</b>              | <b>Indication</b> | <b>Condition</b>                                                                                                    |  |  |  |
|-------------------------|-------------------|----------------------------------------------------------------------------------------------------|--|--|--|
| <b>FAULT</b><br>(red)   | 0ff               | Normal operation.                                                                                                    |  |  |  |
|                         | On continuously   | Module has detected an internal fault. (Refer to Service on page 34.)                                                                                 |  |  |  |
|                         | Flashing          | Configuration problems. Check inputs and settings. Missing video.                                                                                     |  |  |  |
|                         | 0ff               | No activity on frame communication bus.                                                                                                    |  |  |  |
| <b>COMM</b><br>(yellow) | 3 Quick Pulses    | Locate Module command received by the module from a remote control system.                                                                            |  |  |  |
|                         | Short flash       | Activity present on the frame communication bus.                                                                                                    |  |  |  |
|                         | 0ff               | Module is in normal operating mode.                                                                                                    |  |  |  |
| <b>CONF</b><br>(yellow) | On continuously   | Module is initializing, changing operating modes or programming hardware.                                                                             |  |  |  |
|                         | 3 Quick Pulses    | Locate Module command received by the module from a remote control system.                                                                            |  |  |  |
| <b>PWR</b>              | Off               | No power to module or module's DC/DC converter failed.                                                                                                |  |  |  |
| (green)                 | On continuously   | Normal operation, module is powered.                                                                                                    |  |  |  |
| 525/625<br>(green)      | 0ff               | Not Used                                                                                                    |  |  |  |
| CM <sub>1</sub>         | 0ff               |                                                                                                    |  |  |  |
| (yellow)                | On                | On/Off combination Indicates what channel is enabled for configuration when<br>Channel Select Mode (CSM) LED is on (described in Table 4 on page 16). |  |  |  |
| <b>CMO</b>              | Off               |                                                                                                    |  |  |  |
| (yellow)                | On                |                                                                                                    |  |  |  |
| CH <sub>1</sub>         | 0ff               | No signal present on Channel 1.                                                                                                    |  |  |  |
| (green)                 | On continuously   | Valid signal is present on Channel 1.                                                                                                    |  |  |  |
| CH <sub>2</sub>         | Off               | No signal present on Channel 2.                                                                                                    |  |  |  |
| (green)                 | On continuously   | Valid signal is present on Channel 2.                                                                                                    |  |  |  |
| CH <sub>3</sub>         | 0ff               | No signal present on Channel 3.                                                                                                    |  |  |  |
| (green)                 | On continuously   | Valid signal is present on Channel 3.                                                                                                    |  |  |  |
| CH4<br>(green)          | 0ff               | No signal present on Channel 4.                                                                                                    |  |  |  |
|                         | On continuously   | Valid signal is present on Channel 4.                                                                                                    |  |  |  |
| 2ND<br>(yellow)         | Off               | Not Used                                                                                                    |  |  |  |
| <b>CSM</b>              | 0ff               | Paddle switch controls current Bank parameter mode.                                                                                                   |  |  |  |
| (yellow)                | On continuously   | Paddle switch controls channel selection.                                                                                                    |  |  |  |

<span id="page-11-9"></span>*Table 2. Board Edge LED Names and Meaning*

# <span id="page-12-0"></span>**Configuration**

The 8964MON can be configured locally using onboard switches or remotely using the 8900NET network interface GUI or a networked control panel.

Refer to the following sections for configuration instructions:

- Configuration Summary ([page 13\)](#page-12-1)
- Local Onboard Module Configuration [\(page 15\)](#page-14-0)
- Remote Control and Monitoring [\(page 18\)](#page-17-0)
- Control Panel Configuration ([page 18\)](#page-17-2)

Operation of these control types is explained in detail in their respective sections of this manual.

## <span id="page-12-1"></span>**Configuration Summary**

<span id="page-12-4"></span>This section provides a summary of all parameters that can be configured on the 8964MON module. Use this section in conjunction with the specific configuration method instructions for each configuration type. [Table 3 on](#page-13-0)  [page 14](#page-13-0) provides a summary in table format of all parameters and their ranges, default values, and remote, local, and control panel function names and locations for setting each value.

#### <span id="page-12-2"></span>**Composite Output Adjustments**

<span id="page-12-3"></span>The composite monitor output on each channel can be adjusted for the following:

- <span id="page-12-7"></span>• Enable or disable color bars test signal on each channel.
- <span id="page-12-6"></span>• Add Active Video Setup – add setup to active video in 525 mode.
- <span id="page-12-5"></span>• Output Video Gain – adjust the percent of output video gain relative to 1 V p-p.

<span id="page-13-1"></span>[Table 3](#page-13-0) provides a complete summary of the 8964MON functions and a comparison of the functionality available with each control type along with the ranges and default values for each parameter.

<span id="page-13-6"></span><span id="page-13-5"></span><span id="page-13-4"></span><span id="page-13-3"></span><span id="page-13-0"></span>

| <b>Function</b><br><b>Type</b> | <b>Default</b> | <b>Range/Choices</b><br><b>Resolution</b> | Web Page/<br><b>Function Name</b>                                                                 | <b>Function</b><br>Switch<br><b>Setting</b> | <b>Newton</b><br><b>Control</b><br><b>Panel</b> |
|--------------------------------|----------------|-------------------------------------------|---------------------------------------------------------------------------------------------------|---------------------------------------------|-------------------------------------------------|
| Input status reporting         | Enabled        | Enable or Disable                         | I/O Config/<br>Input Reporting checkboxes                                                         | N/A                                         | N/A                                             |
| Add setup to output            | Setup          | Setup or No Setup                         | Composite Out/<br>Setup Add checkbox                                                              | 2                                           | Setup1-4                                        |
| Adjust output video gain       | 100%           | 61.0 to 138.5%                            | Composite Out/<br>Output Video Gain control (%)                                                   | 4                                           | OutGn1-4                                        |
| Enable test signal generator   | Disable        | Disable or Color Bars                     | Composite Out/<br><b>Test Signal Generator</b><br>Enable or Color Bars<br>radio button            | C                                           | $Tst1-4$                                        |
| <b>Recall Factory Defaults</b> | See above      |                                           | Composite Out/<br>Recall Defaults for:<br><b>Current Channel or</b><br><b>All Channels button</b> | F                                           | N/A                                             |

<span id="page-13-2"></span>*Table 3. Summary of 8964MON Configuration Functions* 

## <span id="page-14-0"></span>**Local Onboard Module Configuration**

<span id="page-14-4"></span>The 8964MON module can be configured locally using the rotary and paddle switches. Several LEDs interact with the switches to indicate status of the configuration process.

#### <span id="page-14-1"></span>**Configuration Switches and Controls**

Each of the four encoder channels is adjusted separately. Selection of each channel is done with the paddle switch while in Channel Select Mode as explained below. Refer to [Figure 5 on page 16](#page-15-1) for the following descriptions. Use the onboard configuration components as follows:

- SW1 Function (rotary) switch This switch accesses a desired function for configuration (see [Table 5 on page 17](#page-16-2)).
- **Note** The Function switch should be kept in position 0 (parked) when not in use to avoid any inadvertent change in configuration. Position 0 is inactive.
- SW3 (paddle) switch actuates or selects the desired setting or channel selection for the selected function when the switch is held momentarily in either the up or down position. Switch between Parameter and Channel Select Mode with pushbutton SW2.
- <span id="page-14-5"></span>• CSM (Channel Select Mode) yellow LED – when on, paddle switch is in Channel Select Mode. Use the paddle switch to select channel 1, 2, 3, or 4. When off, paddle switch is in Parameter mode.
- <span id="page-14-2"></span>• CM1 and CM0 yellow LEDs – indicate what channel is active for adjustment. Refer to [Table 4 on page 16.](#page-15-0)
- SW2 (pushbutton) switch press to toggle assignment of paddle switch SW3 between Parameter mode (CSM LED off) and Channel Select Mode (CSM LED on).
- <span id="page-14-3"></span>• CONF (configuring) yellow LED – when on, indicates the module is programming hardware.

<span id="page-15-1"></span>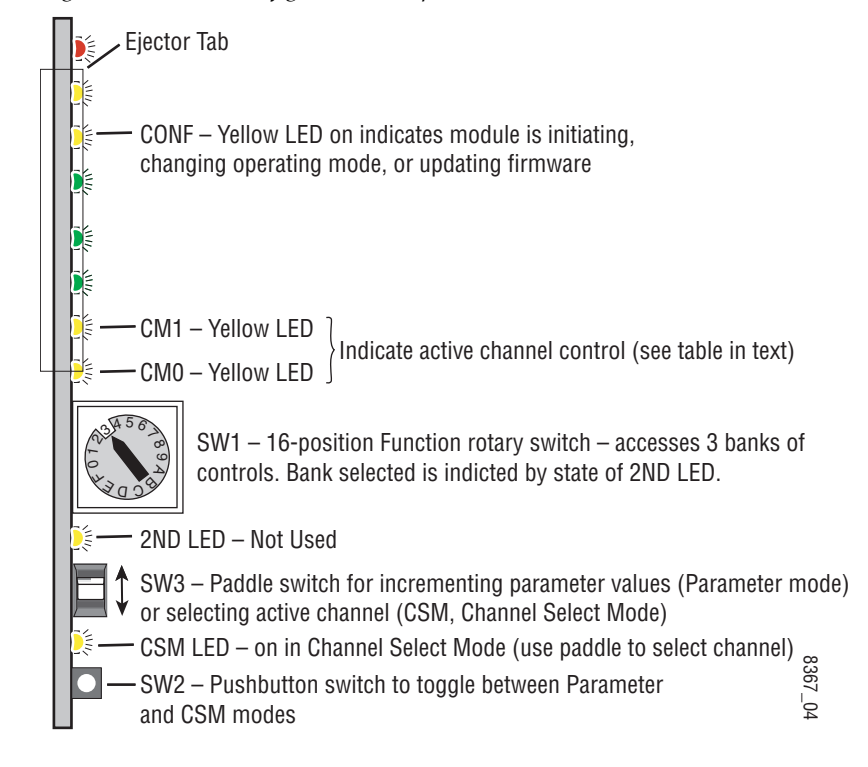

*Figure 5. Onboard Configuration Components – Front View*

<span id="page-15-3"></span><span id="page-15-2"></span>Refer to [Table 4](#page-15-0) for reading the CM1 and CM0 active channel LED indicators.

<span id="page-15-0"></span>*Table 4. CM1 and CM0 LED Table*

| <b>CM1 LED State</b> | <b>CMO LED State</b> | <b>Channel Control</b> |  |
|----------------------|----------------------|------------------------|--|
| Λff                  | 0ff                  | Channel 1 is active    |  |
| ∩ff                  | ()n                  | Channel 2 is active    |  |
| ()n                  | Ωff                  | Channel 3 is active    |  |
| )n                   | l In                 | Channel 4 is active    |  |

#### <span id="page-16-0"></span>**8964MON Module On-board Configuration Settings**

On-board configuration is done on a channel-by-channel basis, there is no gang mode (apply settings to all channels).

To make a configuration setting, do the following:

- **1.** Select the channel to be adjusted by pressing pushbutton SW2 to toggle to the Channel Select Mode (yellow CSM LED on). This allows using the paddle switch to increment through the channel selections. The currently selected channel is indicated by the state of the CM1 and CM0 LED. Refer to [Table 4 on page 16](#page-15-0) for reading LED states.
- **2.** When the desired channel is active, use pushbutton SW2 to toggle back to Parameter mode (CSM LED off).
- **3.** Rotate the Function switch the desired setting.
- **4.** Move the paddle switch to the up or down position and hold momentarily to set the desired function (refer to [Table 5](#page-16-2)).

<span id="page-16-2"></span>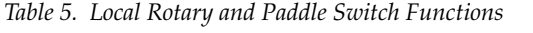

<span id="page-16-9"></span><span id="page-16-8"></span><span id="page-16-7"></span><span id="page-16-5"></span>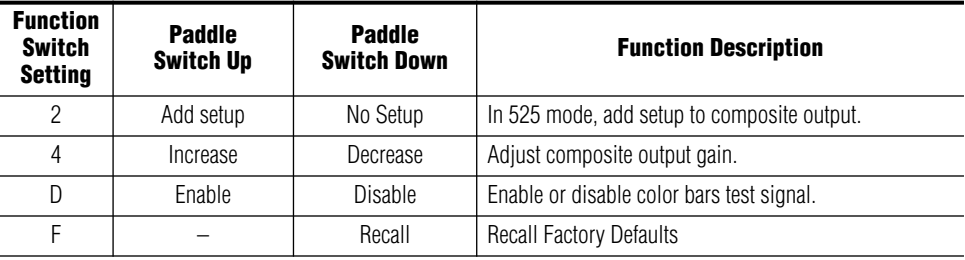

#### <span id="page-16-1"></span>**Onboard Jumper**

<span id="page-16-6"></span><span id="page-16-4"></span>Jumper JP1 allows (LOC&REM position) or locks out (LOCAL position) remote control.

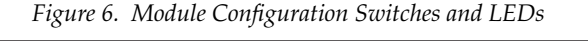

<span id="page-16-3"></span>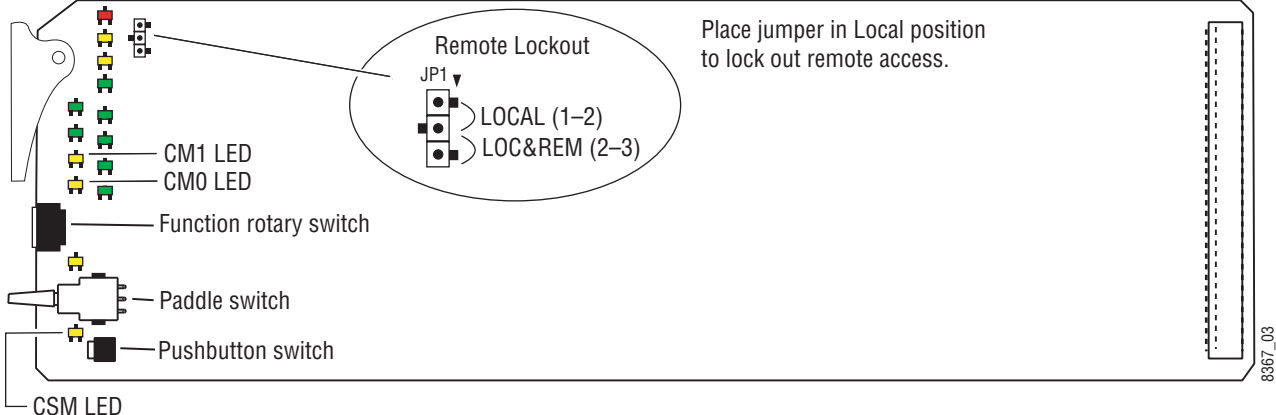

## <span id="page-17-0"></span>**Remote Configuration and Monitoring**

<span id="page-17-3"></span>8964MON configuration and monitoring can be performed using a web browser GUI interface or a networked Newton Control Panel when the 8900NET Network Interface module is present in the video frame (Gecko 8900TFN-V frame). Each of these interfaces is described below.

**Note** For remote access, make sure the jumper block on the module is set for both Local and Remote access [\(Figure 6 on page 17\)](#page-16-3).

#### <span id="page-17-1"></span>**8900NET Module Information**

Refer to the 8900NET Network Interface Module Instruction Manual for information on the 8900NET Network Interface module and setting up and operating the Gecko 8900 frame network. Make sure you are using the latest 8900NET version for this module.

**Note** Upgrade software and instructions for the 8900NET can be downloaded from the Grass Valley web site at http://gvg.custhelp.com.

#### <span id="page-17-2"></span>**Newton Control Panel Configuration**

<span id="page-17-4"></span>A Newton Control Panel (hard or soft version) can be interfaced to the Gecko 8900 Series frame over the local network. Refer to the documentation that accompanies the Newton Modular Control System for installation, configuration, and operation information.

Control panel access offers the following considerations for module configuration and monitoring:

- Ability to separate system level tasks from operation ones, minimizing the potential for on-air mistakes.
- Ability to group modular products—regardless of their physical locations—into logical groups (channels) that you can easily manipulate with user-configured knobs.
- Update software for applicable modules and assign frame and panel IP addresses with the NetConfig Networking application.
- Recommended for real-time control of module configuration parameters, providing the fastest response time.
- **Note** Not all module functions are available with the control panel, such as E-MEM and factory default recalls. The available control panel controls for the 8964MON module are listed in [Table 3 on page 14.](#page-13-0)

An example of the Newton Configurator is shown in [Figure 7 on page 19.](#page-18-1)

<span id="page-18-1"></span>

|             | Module (drag and drop from Device View): |                        |            |                  |                  |
|-------------|------------------------------------------|------------------------|------------|------------------|------------------|
| Module Name |                                          | Frame Name             |            |                  |                  |
| 8964MON     |                                          | Bay 1 QA 8900 Video    |            |                  | Reset            |
| Slot        |                                          | Frame IP Address       |            |                  |                  |
|             |                                          | $.16$ $.18$ $.$<br>10. | 66         |                  | Select Module    |
| Label       | Description                              | Type                   | <b>PID</b> | <b>IID</b>       |                  |
| State       | Overall Module Status                    | switch                 | 51         | 5                |                  |
| InStt1      | Ch1 Input Signal State                   | switch                 | 203        | Ω                |                  |
| InStt2      | Ch2 Input Signal State                   | switch                 | 203        |                  |                  |
| InStt3      | Ch3 Input Signal State                   | switch                 | 203        | 2                |                  |
| InStt4      | Ch4 Input Signal State                   | switch                 | 203        | 3                |                  |
| Tst1        | Ch1 TestSignal                           | switch                 | 820        | 0                |                  |
| Tst2        | Ch2 TestSignal                           | switch                 | 820        |                  |                  |
| Tst3        | Ch3 TestSignal                           | switch                 | 820        | 2                |                  |
| Tst4        | Ch4 TestSignal                           | switch                 | 820        | 3                |                  |
| OutGn1      | Ch1 Output Video Gain                    | control                | 985        | Ω                |                  |
| OutGn2      | Ch2 Output Video Gain                    | control                | 985        |                  |                  |
|             | Configure Knob 1                         | Configure Knob 2       |            | Configure Knob 3 | Configure Knob 4 |

*Figure 7. Newton Configurator Example*

#### <span id="page-18-0"></span>**Web Browser Interface**

<span id="page-18-2"></span>The web browser interface provides a graphical representation of module configuration and monitoring.

Use of the web interface offers the following considerations on most modules:

- Provides complete access to all module status and configuration functions, including naming of inputs and outputs, factory parameter and name default recalls, E-MEM functions, slot configuration, and SNMP monitoring controls.
- Web access will require some normal network time delays for processing of information.
- Configuration parameter changes may require pressing **Apply** button or **Enter**, upload processing time, and a manual screen refresh to become effective.
- Web interface recommended for setting up module signal and slot names, E-MEMS, and reporting status for SNMP and monitoring.

Refer to the Frame Status page shown in [Figure 8 on page 20](#page-19-0). The 8900 modules can be addressed by clicking either on a specific module icon in the frame status display or on a module name or slot number in the link list on the left.

**Note** The physical appearance of the menu displays on the web pages shown in this manual represent the use of a particular platform, browser and version of 8900NET module software. They are provided for reference only. Displays will differ depending on the type of platform and browser you are using and the version of the 8900NET software installed in your system. This manual reflects 8900NET software version 3.2.2.

For information on status and fault monitoring and reporting shown on the Status page, refer to *[Status Monitoring](#page-34-0)* on page 35.

*Figure 8. Gecko 8900 Frame Status Page*

<span id="page-19-0"></span>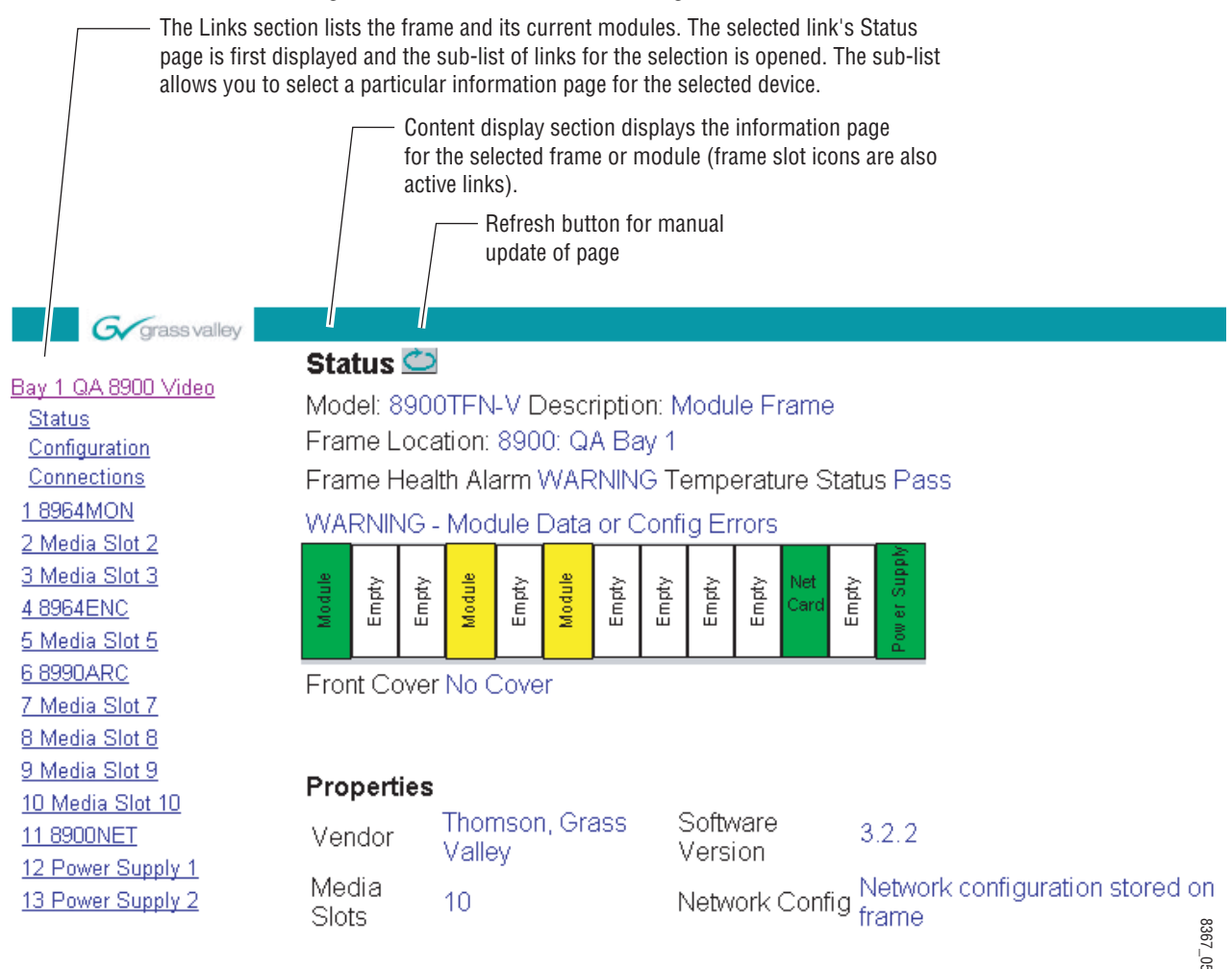

#### <span id="page-20-0"></span>**8964MON Links and Web Pages**

<span id="page-20-2"></span>The 8900 GUI provides the following links and web pages for the 8964MON module ([Figure 9\)](#page-20-1):

- Status reports input and reference signal status and module information ([page 22\)](#page-21-0),
- I/O Config shows a graphic representation of inputs and outputs to the module and allows naming of each input [\(page 24\)](#page-23-0),
- Functional View shows a block diagram of the module with links to each configuration web page [\(page 25\)](#page-24-0),
- Module Configuration web pages for setting up the module ([page 26\)](#page-25-0),
- Slot Config provides a Locate Module function and Slot Memory ([page 30\)](#page-29-0), and
- Software Update allows updating of software from a CD-ROM or the web site [\(page 32\)](#page-31-0).

<span id="page-20-1"></span>*Figure 9. 8964MON Web Page Links*

18964MON **Status** I/O Config **Functional View** - SDI In - Composite Out Slot Config Software Update

#### **Status Web Page**

<span id="page-21-0"></span>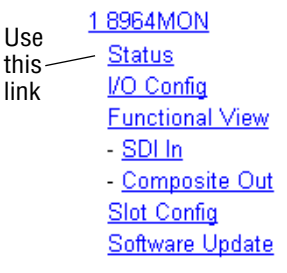

<span id="page-21-3"></span>The Status web page ([Figure 11 on page 23\)](#page-22-0) shows the input signal status of each of the SDI input channels. Outputs are not monitored. Embedded audio detection is reported on each SDI input inside the Status graphic (see Note and [Figure 10](#page-21-1) below) and in text format below the Status graphic.

Color coding of the display indicates the signal status. Refer to *[Status Mon](#page-34-0)itoring* [on page 35](#page-34-0) for an explanation of the color coding.

Information about the module, such as part number, serial number, hardware revision and software and firmware versions are given in a read-only section at the bottom of the display. Enabled options are also reported.

<span id="page-21-2"></span>An Asset Tag identifier can be assigned to the module on the Slot Config web page (see *[Slot Config Web Page](#page-29-0)* on page 30).

Clicking on the model number in the center box will take you to the Functional View web page illustrating a block diagram overview of the module with links to each of the configuration web pages.

**Note** The graphics boxes inside the Status graphic are only active for reporting embedded audio when the frame has an 8900NET module running software version 4.0.0 or later. If the 8900NET software in the frame is not at this version, the Status graphic will appear as shown in [Figure 10.](#page-21-1) To acquire the latest 8900NET software, refer to *[8900NET Module Information](#page-17-1)* on page 18.

*Figure 10. Status Web Page without Embedded Audio Detection*

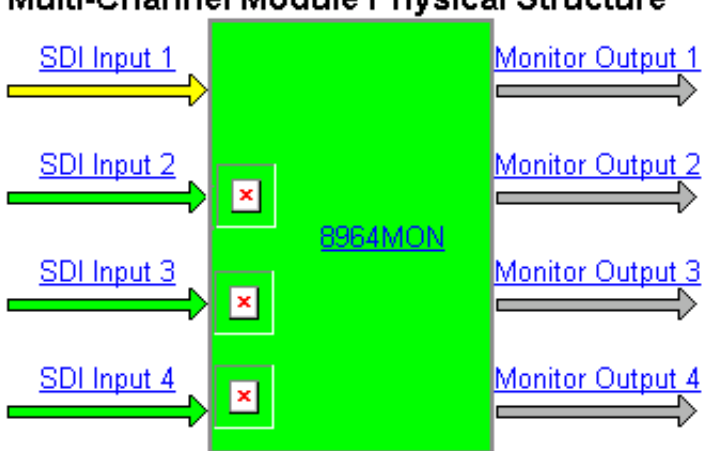

#### <span id="page-21-1"></span>Multi-Channel Module Physical Structure

*Figure 11. 8964MON Status Web Page (8900NET Software 4.0 and Later)* 

<span id="page-22-0"></span>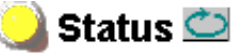

Model: 8964MON Description: 4 Channel SDI to NTSC/PAL Monitor Frame Location: 8900: QA Bay 1, Slot: 1

#### Multi-Channel Module Physical Structure

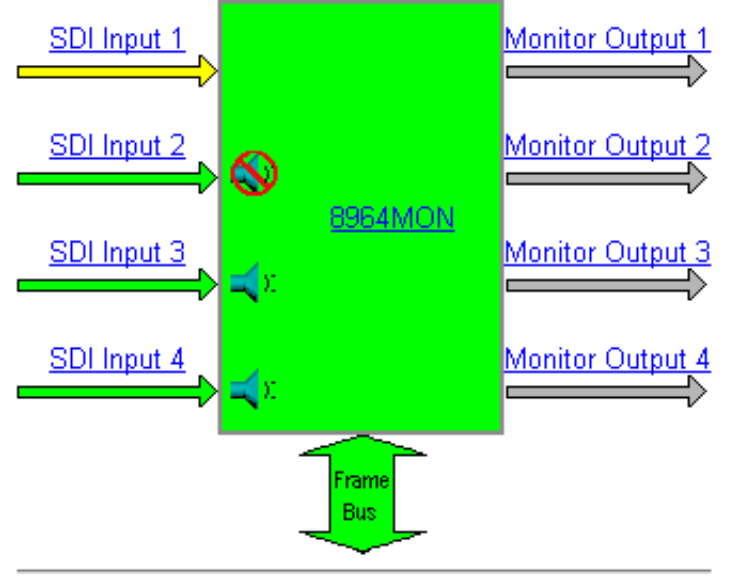

WARNING - SDI In 1 is not present

- SDI Input 2: No Embedded Audio
- SDI Input 3: Embedded Audio Detected
- SDI Input 4: Embedded Audio Detected

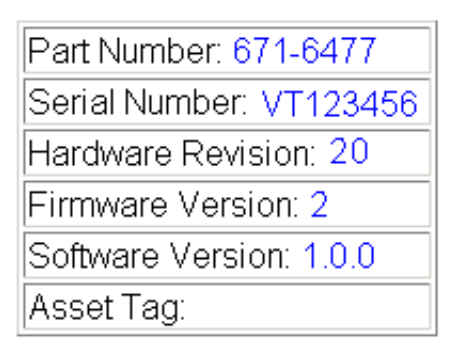

## **I/O Config Web Page**

<span id="page-23-0"></span>1 8964MON Status Use  $1/0$  Config this $-$ **Functional View** link- SDI In - Composite Out Slot Config Software Update

<span id="page-23-2"></span>The I/O Config web page ([Figure 12](#page-23-1)) shows the rear input and output connections to the module and allows you to name each input. Type the desired input name (up to 11 characters) into the corresponding box. The status of each input is indicated by the color of the display.

**Note** Outputs are not monitored in this application.

SNMP trap reporting of each channel input can be enabled or disabled by selecting or deselecting the corresponding checkbox in the **Reporting** column. You may disable reporting for channels not being used if desired. The **Reporting** column is also used when an SNMP monitoring application such as NetCentral is installed.

Refer to *[Status Monitoring](#page-34-0)* on page 35 for an explanation of the color coding and using an SNMP monitoring application.

*Figure 12. 8964MON I/O Config Web Page*

<span id="page-23-1"></span>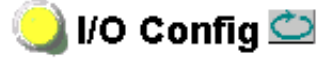

Model: 8964MON Description: 4 Channel SDI to NTSC/PAL Monitor Frame Location: 8900: QA Bay 1, Slot: 1

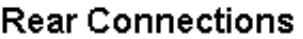

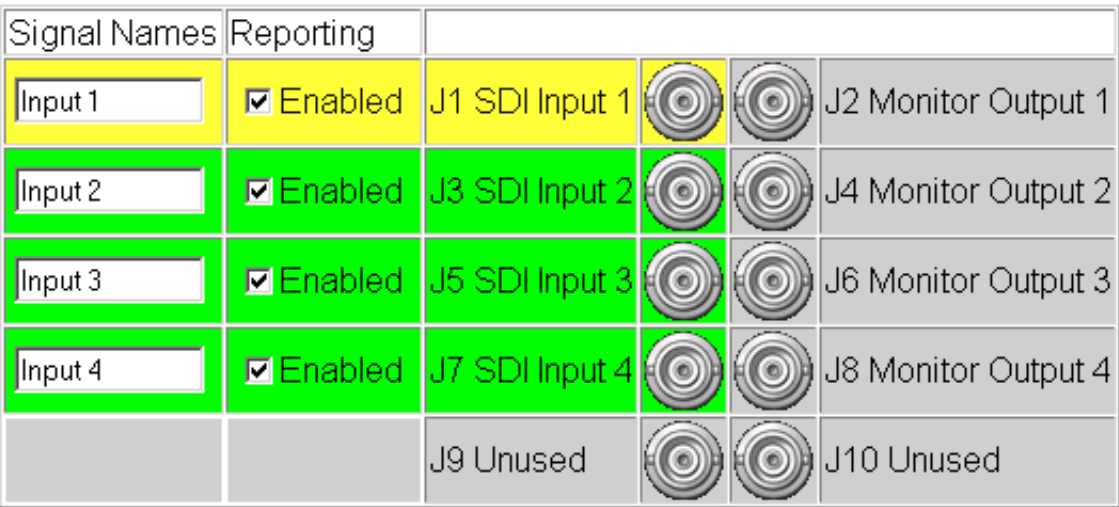

#### **Functional View Web Page**

<span id="page-24-0"></span>1 8964MON Status I/O Config Use **Functional View** this - SDI In link- Composite Out Slot Config Software Update <span id="page-24-2"></span>The Functional View web page ([Figure 13\)](#page-24-1) illustrates a block diagram of the 8964MON module showing module functions and signal paths that are active or inactive in the current configuration. It can be used as a link map for configuring module functions. Each block has a link to the configuration web page for that function.

Color coding indicates active functions and signal flow. Grayed components are inactive due to hardware and/or software constraints. Underlined module functions are links to the web page for that function.

Use the Functional View to configure the 8964MON module in the order of the signal flow. Refer to each of the module configuration web pages given in the next section.

*Figure 13. 8964MON Functional View Web Page*

## <span id="page-24-1"></span>Functional View

Model: 8964MON Description: 4 Channel SDI to NTSC/PAL Monitor Frame Location: 8900: QA Bay 1, Slot: 1

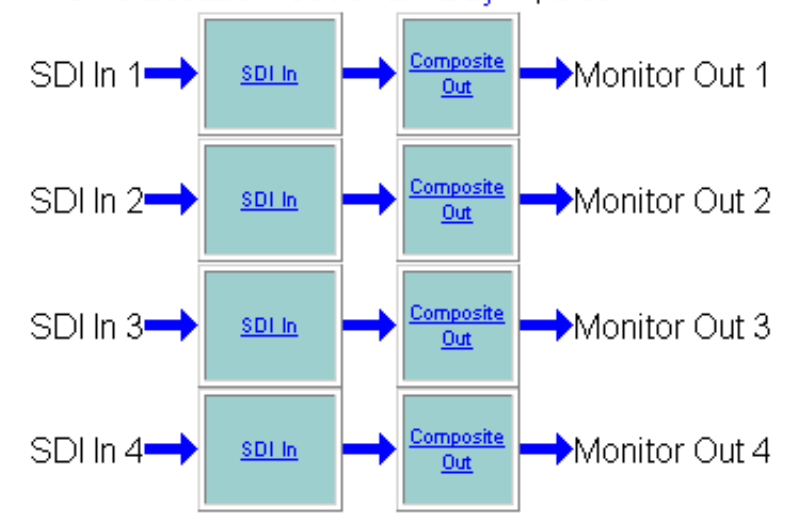

#### <span id="page-25-0"></span>**Module Configuration Pages**

Module configuration is provided for the following functions with the web page GUI interface:

- SDI In [\(page 26\)](#page-25-1)
- Composite Out ([page 28](#page-27-0))

Read-only information about the module is given on the top of each web page including model name and description, frame and slot location.

When a channel is selected to configure, the input name (as defined on the I/O Config web page) will be displayed under the selected channel or will show the default name. Each channel will show the signal reference type (NTSC or PAL).

Select the **Back**, **Functional View**, or **Next** link to navigate to the next function or use the links on the left of the web page.

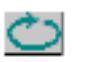

<span id="page-25-3"></span>Click on the **Refresh** button at the top of the display to update the entire display.

#### **SDI In Web Page**

<span id="page-25-4"></span>The SDI In web page ([Figure 14 on page 27](#page-26-0)) provides the following status information on each of the SDI video inputs:

- Input Signal State (**Present** or **Not Present**)
- Input Signal Line Rate (**525** or **625**)
- Detected EDH Errors (the number of errors will appear or **No Error Info** will be reported when there is no input signal as shown in [Figure 14](#page-26-0).)

<span id="page-25-2"></span>Press the **Clear Errors** button for each channel to reset the error counter and begin a new error counting sequence or the **Clear All Errors** button to clear all channel counters.

Errors are also reset when the module is removed and re-installed or the signal is lost and then returns.

A link is provided in each channel (**Channel 1-4 Next**) that opens the Composite Out web page with the selected channel active.

<span id="page-25-1"></span>1 8964MON **Status** I/O Config Use **Functional View** this - SDI In linkComposite Out Slot Config Software Update *Figure 14. 8964MON SDI In Web Page*

<span id="page-26-0"></span>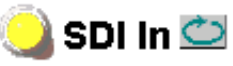

Model: 8964MON Description: 4 Channel SDI to NTSC/PAL Monitor Frame Location: 8900: QA Bay 1, Slot: 1

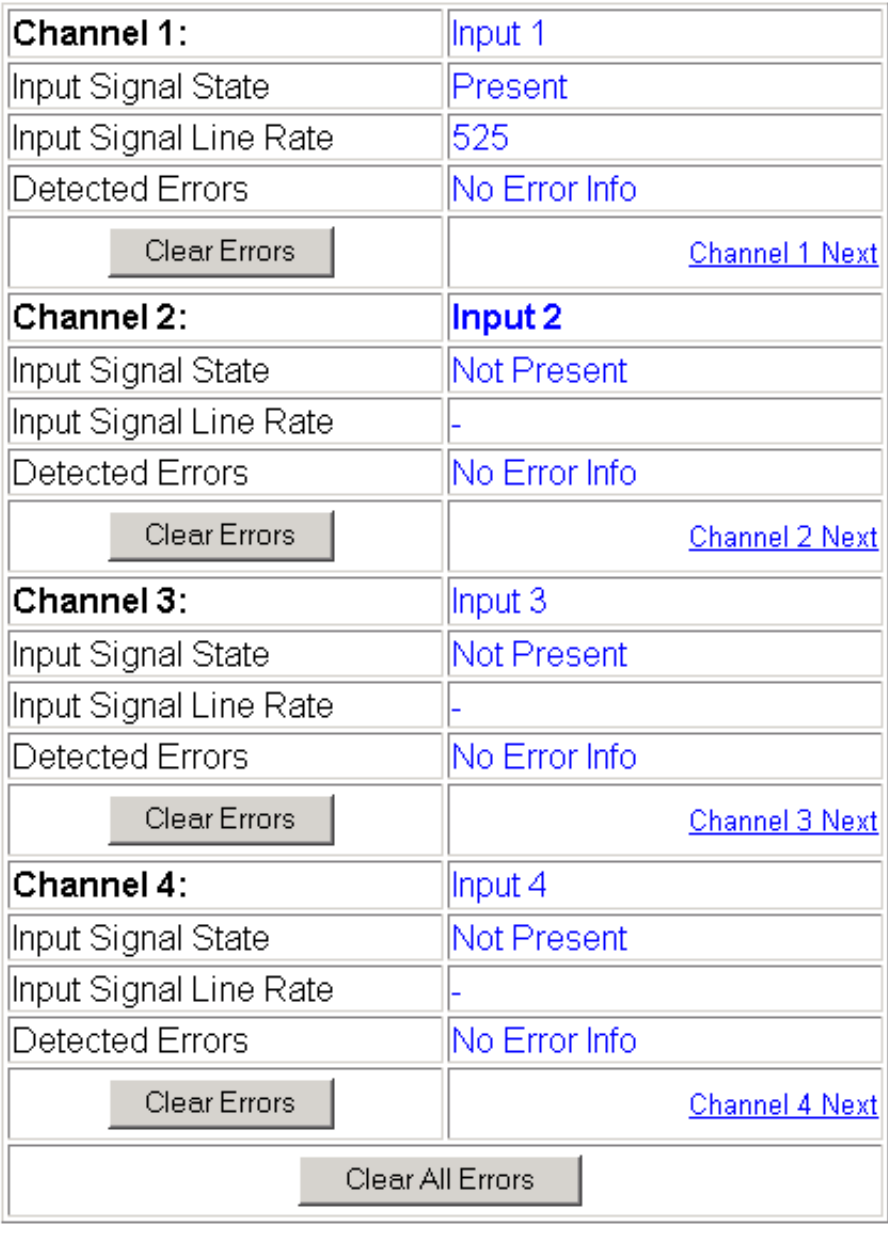

Back

**Functional View** 

**Next** 

<span id="page-27-0"></span>1 8964MON **Status** I/O Config Use **Functional View** - SDI In this - Composite Out linkSlot Config Software Update

#### <span id="page-27-2"></span>**Composite Out Web Page**

Use the Composite Out web page ([Figure 15 on page 29](#page-28-0)) to make final adjustments to the composite output video on each channel or all channels together. Select the channel to be adjusted from the **Channel 1– 4** buttons.

Set the following adjustments for each channel with this web page:

- <span id="page-27-5"></span>• Enable a color bars test signal by selecting the **Color Bars** radio button.
- In 525 mode, the **Setup** section will appear with an **Add** checkbox enabled by default. Uncheck the **Add** checkbox to remove setup from the output video if desired.
- Adjust the percent of Output Video Gain on each channel relative to 100%.

<span id="page-27-4"></span><span id="page-27-1"></span>Use the single or double arrow keys to change gain values then click on the **Apply** button to activate gain settings. You may also enter a value in the field with a keyboard and select the **Ente**r key to activate the value.

Each of the four output channels can be adjusted separately or settings can be applied to other or all channels. Use the **Apply Setting To** (**Channel 1, 2, 3** or **4** as applicable) or **All** buttons to apply the same values to the other channels selected or all channels.

<span id="page-27-6"></span><span id="page-27-3"></span>To reset the current channel or all channels to factory defaults, select the Reset defaults for **Current Channel** or **All Channels** buttons.

**Note** VBI data is automatically blanked on all output channels.

*Figure 15. 8964MON Composite Out Web Page*

## <span id="page-28-0"></span>Composite Out<sup></sup>

Model: 8964MON Description: 4 Channel SDI to NTSC/PAL Monitor Frame Location: 8900: QA Bay 1, Slot: 1

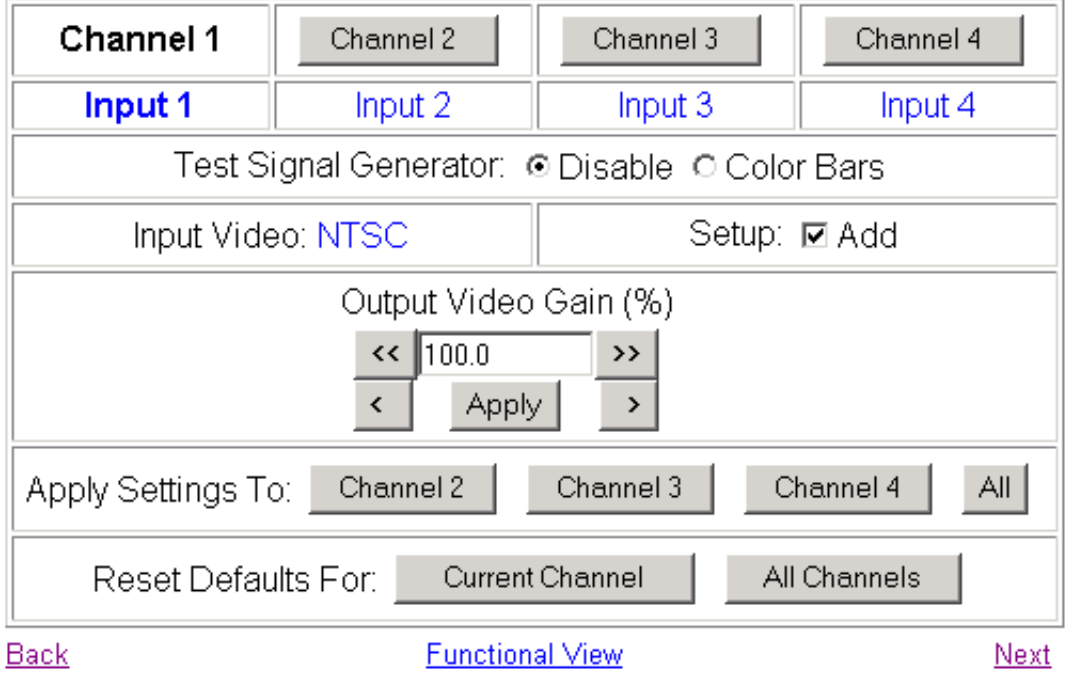

## **Slot Config Web Page**

<span id="page-29-0"></span>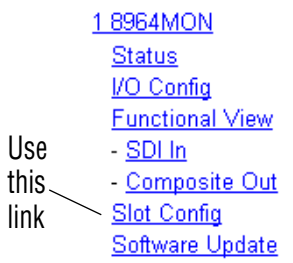

<span id="page-29-3"></span>Use the Slot Config web page [\(Figure 16 on page 31\)](#page-30-0) to perform the following functions on the 8964MON module:

- <span id="page-29-2"></span>• **Locate Module** – selecting **Flash** from the **Locate Module** pulldown flashes the yellow COMM and CONF LEDs on the front of the module so it can be located in the frame.
- **Slot Identification** You may type a specific name in the **Name** field The assigned name is stored on the 8900NET module and travels with the 8900NET module if it is moved to another frame. Select **Default** to enter the factory default module name.

<span id="page-29-1"></span>An asset identifier may be entered into the **Asset Tag** field for inventory purposes (functionality requires 8900NET software 3.2.2 or later). The asset tag will appear on the Status web page and can be used in the Inventory function with the NetConfig Network Configuration application.

• **Slot Memory** – the slot configuration for each media module is automatically saved periodically (once an hour) to the 8900NET module in that frame. You may also select the **Learn Module Config** button at any time to save the current configuration for this slot. The configuration is saved on the 8900NET module. If the 8900NET module is removed or powered down, the stored configurations are not saved.

<span id="page-29-4"></span>When the **Restore upon Install** box has been checked, the current configuration saved to this slot is saved as slot memory. When the current module is removed and another module of the same type is installed, the configuration saved to the 8900NET module will be downloaded to the new module. The box must be checked before the current module with the saved configuration is removed.

- **Hardware Switch Controls** a read-only status report of 8900NET module switch settings for Module Status Reporting and Asynchronous Status Reporting. These functions must be enabled for the following Slot SNMP Trap Reports to function.
- **Frame Heath Reporting** this function is not used on the current version of 8900NET software which controls this page.
- **Slot SNMP Trap Reports** displayed only when the SNMP Agent software has been installed on the 8900NET module. Slot SNMP traps can be enabled only when the hardware switches for Module Fault reporting and Asynchronous Status reporting are enabled on the 8900NET module (dipswitch S1 segment 5 and dipswitch S2 segment 1).

<span id="page-29-5"></span>The enabled SNMP traps will be reported to any SNMP manager that is identified as an SNMP Report Destination in 8900NET configuration. Trap severity is read-only hard-coded information that is interpreted and responded to by the SNMP Manager software configuration.

*Figure 16. 8964MON Slot Config Web Page*

<span id="page-30-0"></span>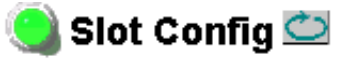

Model: 8964MON Description: 4 Channel SDI to NTSC/PAL Monitor Frame Location: 8900: QA Bay 1, Slot: 1

#### Locate Module

 $\sqrt{C}$  $\vert \cdot \vert$ 

#### Slot Identification

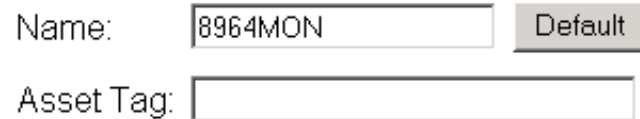

#### **Slot Memory**

□ Restore upon Install

Learn Module Config

#### **Frame Health Reporting**

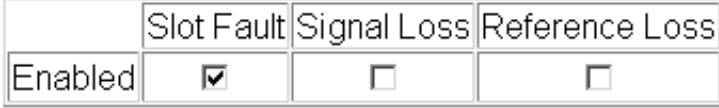

#### **Hardware Switch Controls**

Module Status Reporting: Enabled Asynchronous Status Reporting: Enabled

#### **Slot SNMP Trap Reports**

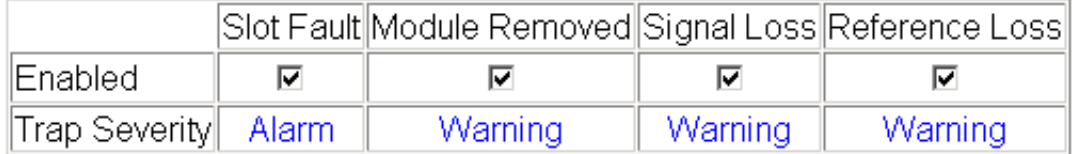

#### **Software Update Web Page**

<span id="page-31-0"></span>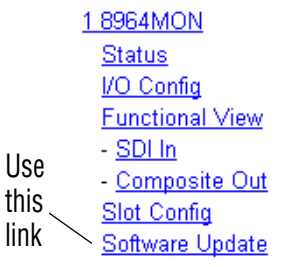

<span id="page-31-3"></span>The Software update web page [\(Figure 17\)](#page-31-1) allows updating of 8964MON software from remote locations such as a CD-ROM or the Grass Valley web site. For instructions on updating to the latest software, refer first to the 8964MON Release Notes that accompany the software update for complete details.

Updating with this method requires the use of an ftp server application available from the Grass Valley web site. Refer to the 8900NET Network Interface Instruction Manual for instructions for installing and using the ftp server application.

<span id="page-31-2"></span>Software updates may also be performed using the NetConfig application available from Grass Valley. Refer to the NetConfig Instruction Manual for more information.

*Figure 17. 8964MON Software Update Web Page*

## Software Update

<span id="page-31-1"></span>Model: 8964MON Description: 4 Channel SDI to NTSC/PAL Monitor Frame Location: 8900: QA Bay 1, Slot: 1 Software Version: 1.0.0 Firmware Version: 2 Enter Username, Password and File to Initiate Update

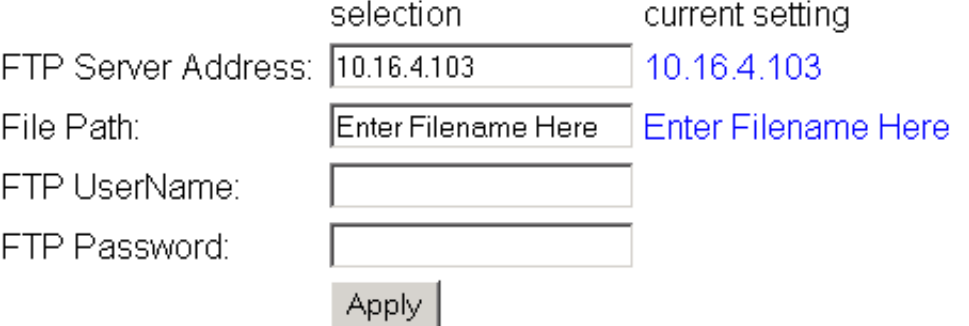

# <span id="page-32-0"></span>**Specifications**

<span id="page-32-5"></span><span id="page-32-4"></span><span id="page-32-2"></span><span id="page-32-1"></span>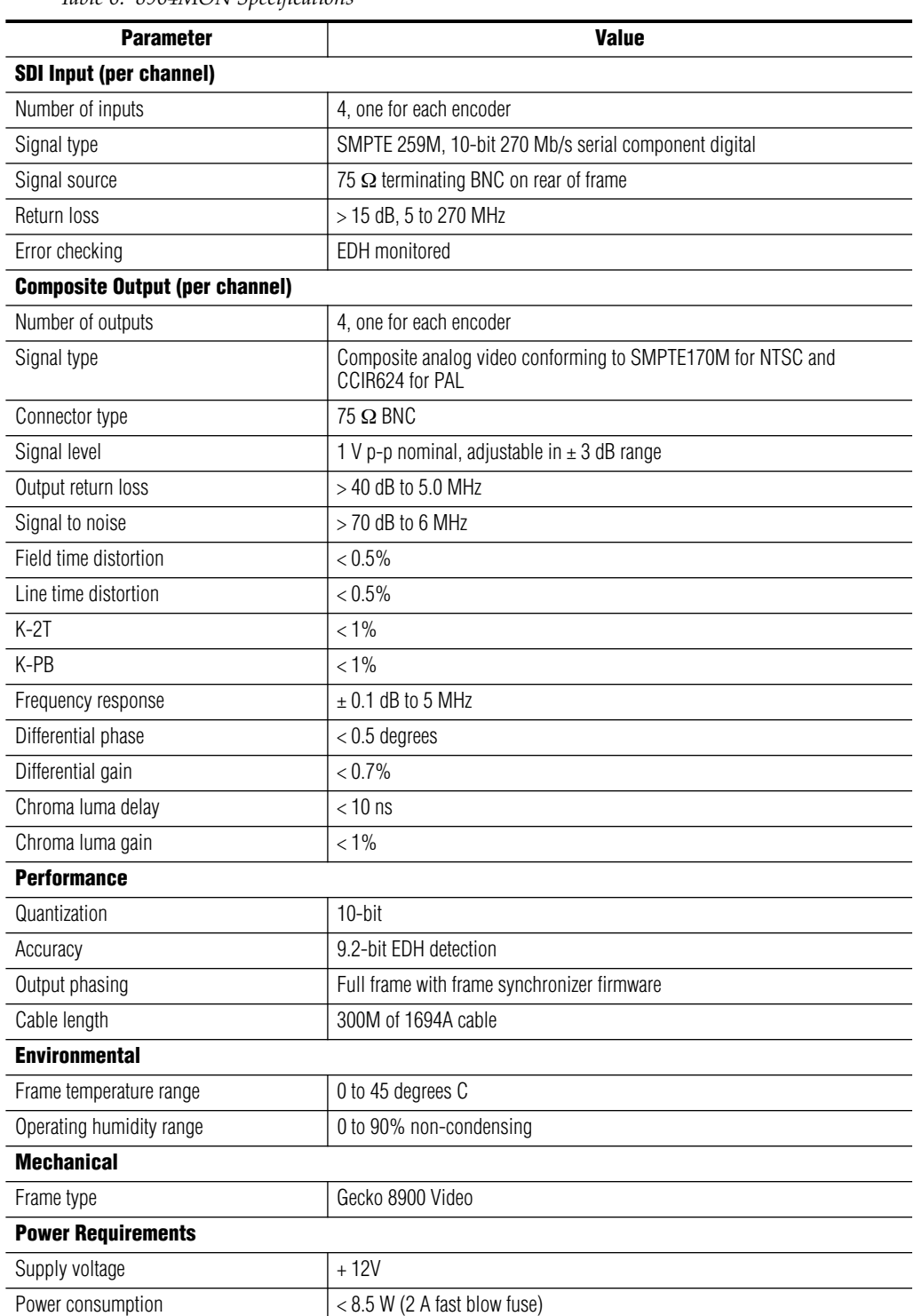

#### <span id="page-32-3"></span>*Table 6. 8964MON Specifications*

# <span id="page-33-0"></span>**Service**

The 8964MON modules make extensive use of surface-mount technology and programmed parts to achieve compact size and adherence to demanding technical specifications. Circuit modules should not be serviced in the field unless directed otherwise by Customer Service.

<span id="page-33-3"></span>If your module is not operating correctly, proceed as follows:

- Check frame and module power and signal present LEDs.
- <span id="page-33-2"></span>• Verify power at the voltage testpoints (see [Figure 18\)](#page-33-1) and check fuse if no voltage is detected.
- Check for presence and quality of input signals.
- Verify that source equipment is operating correctly.
- Check cable connections.
- Check output connections for correct I/O mapping (correct input connector is used for the corresponding channel output).

Refer to [Figure 18](#page-33-1) for the location of PWR LED and [Table 2 on page 12](#page-11-0) for proper LED indications.

If the module is still not operating correctly, replace it with a known good spare and return the faulty module to a designated Grass Valley repair depot. Call your Grass Valley representative for depot location.

Refer to the *[Contacting Grass Valley](#page-1-0)* at the front of this document for the Grass Valley Customer Service Information number.

<span id="page-33-1"></span>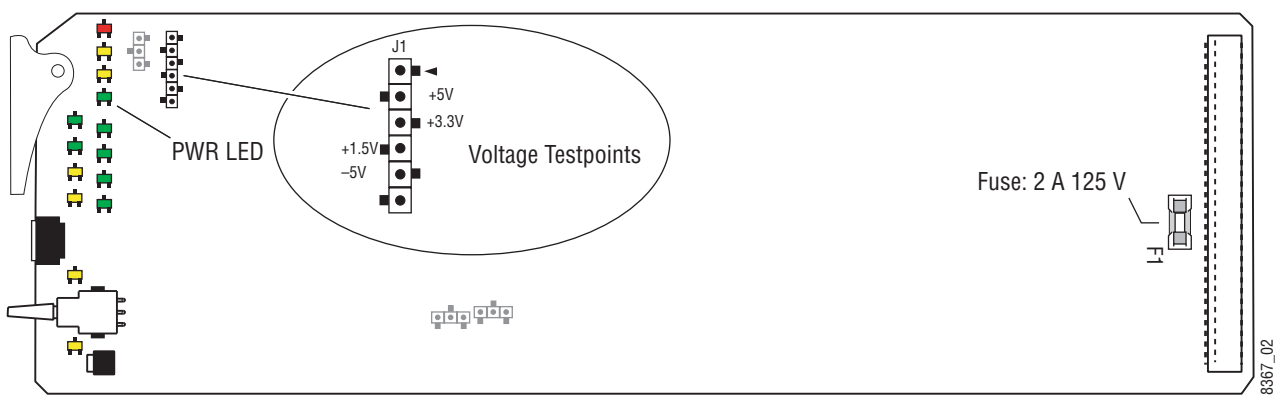

*Figure 18. 8964MON Fuse and Voltage Testpoint Locations*

# <span id="page-34-5"></span><span id="page-34-0"></span>**Status Monitoring**

This section provides a summary of status monitoring and reporting for a Gecko 8900 Series system. It also summarizes what status items are reported and how to enable/disable reporting of each item. There are a number of ways to monitor status of modules, power supplies, fans and other status items depending on the method of monitoring being used.

<span id="page-34-2"></span>8900 Frame status will report the following items:

- Power supply health,
- Status of fans in the frame front cover,
- Temperature,
- Module health, and
- Frame bus status.

<span id="page-34-4"></span>Module health status will report the following items:

- Internal module state (and state of submodule or options enabled) including configuration errors (warning), internal faults, and normal operation (Pass).
- Signal input states including valid/present (pass), not present or invalid (warning), not monitored, and not available (no signal inputs).
- Reference input states including locked/valid (pass), not locked/invalid (warning), and not monitored.
- Signal output states with reporting functionality (reference output).

## <span id="page-34-1"></span>**LEDs**

LEDs on modules in the frame and on the front of the 8900TF/TFN frames indicate status of the frame and the installed power supplies, fans in the front covers, and modules. (The 8900TX-V/A frames have no LED indicators on the front cover.)

<span id="page-34-3"></span>When a red FAULT LED is lit on a frame front cover, the fault will also be reported on the 8900NET or Frame Monitor module. The LEDs on the front of these modules can then be read to determine the following fault conditions:

- Power Supply 1 and 2 health,
- Fan rotation status.
- Frame over-temperature condition,
- Frame Bus fault (8900NET only), and
- Module health bus.

In general, LED colors used on the frame and modules indicate:

- Green = normal operation, (Pass) or signal present, module locked.
- $Red$  On continuously = fault condition, flashing = configuration error.
- $Y$ ellow On continuously = active condition (configuration mode or communication), flashing in sequence = module locator function.

Status LEDs for this module are described in *[Operation Indicator LEDs](#page-10-1)* on [page 11.](#page-10-1) LEDs for the 8900NET module are described in the *8900NET Network Interface Instruction Manual*.

#### <span id="page-35-0"></span>**Frame Alarm**

<span id="page-35-2"></span>A Frame Alarm connection is available on pins 8 and 9 of the RS-232 connector on the rear of 8900 frame (Frame Monitor or 8900NET Network Interface module required). This will report any of the status items enabled with the 8900NET or Frame Monitor module configuration DIP switch. Connection and use of the Frame Alarm is covered in detail in the *8900NET Network Interface Instruction Manual.*

#### <span id="page-35-1"></span>**Web Browser Interface**

When the 8900NET module is installed in the frame, a web browser GUI can indicate frame and module status on the following web pages:

- <span id="page-35-3"></span>• Frame Status web page – reports overall frame and module status in graphical and text formats.
- <span id="page-35-4"></span>• Module Status web page – shows specific input and reference signal status to the module along with enabled options and module versions.
- A Status LED icon on each web page to report communication status for the frame slot and acts as a link to the Status web page where warnings and faults are displayed (8900NET version 3.0 or later).

In general, graphics and text colors used indicate the following:

- Green = Pass signal or reference present, no problems detected.
- Red = Fault fault condition.
- Yellow = Warning signal is absent, has errors, or is mis-configured.
- Gray = Not monitored (older 8900 module).
- White = Not present.

Status reporting for the frame is enabled or disabled with the configuration DIP switches on the 8900NET module. Most module status reporting items can be enabled or disabled on individual configuration web pages.

#### <span id="page-36-2"></span><span id="page-36-0"></span>**SNMP Reporting**

The Gecko 8900 Series system uses the Simple Network Monitoring Protocol (SNMP) internet standard for reporting status information to remote monitoring stations. When SNMP Agent software is installed on the 8900NET module, enabled status reports are sent to an SNMP Manager such as the Grass Valley's NetCentral application.

<span id="page-36-1"></span>There are both hardware and software report enable switches for each report. Both must be enabled for the report to be sent. Software report switches are set on the 8900NET Configuration web page for the Frame, the 8900NET module, and each module slot. Refer to the *8900NET Network Interface Instruction Manual* for installation instructions.

*Status Monitoring*

# <span id="page-38-0"></span>*Index*

## **Numerics**

2ND LED [12](#page-11-1) 8900 frame frame alarm [36](#page-35-2) module capacity [8](#page-7-4) status reporting [35](#page-34-2) 8900NET module installation [8](#page-7-5) required software version [8](#page-7-6) 8964MON features [7](#page-6-2)

## **A**

Apply button [28](#page-27-1) Asset Tag assigning [30](#page-29-1) overview [22](#page-21-2)

## **B**

backplane [9](#page-8-2)

## **C**

cabling inputs [10](#page-9-4) outputs [10](#page-9-5) CH1-4 LEDs [12](#page-11-2) Clear Errors button [26](#page-25-2) CM0 LED [12](#page-11-3), [15](#page-14-2) channel indication table [16](#page-15-2) CM1 LED [12](#page-11-4), [15](#page-14-2) channel indication table [16](#page-15-3) COMM LED [12](#page-11-5) Composite Out web page [28](#page-27-2) composite video outputs cabling [10](#page-9-4) configuration [13](#page-12-3) CONF LED [12](#page-11-6), [15](#page-14-3) configuration

control summary [14](#page-13-1) Local, onboard [15](#page-14-4) overview [13](#page-12-4) Remote, GUI [18](#page-17-3) connectors [9](#page-8-3) control panel [18](#page-17-4) controller module [8](#page-7-7) CSM LED [12,](#page-11-7) [15](#page-14-5)

## **D**

documentation online [2](#page-1-1)

## **E**

enable SNMP [37](#page-36-1) environmental [33](#page-32-1)

#### **F**

factory defaults [11](#page-10-3) control summary [14](#page-13-2) local control [17](#page-16-4) remote control [28](#page-27-3) summary table [14](#page-13-3) FAQ database [2](#page-1-2) FAULT LED states [12](#page-11-8) troubleshooting [35](#page-34-3) Frame Controller module [8](#page-7-5) Frame Status page [36](#page-35-3) frequently asked questions [2](#page-1-2) Function rotary switch settings table [17](#page-16-5) Functional View web page [25](#page-24-2) fuse [34](#page-33-2)

## **G**

Gecko frame [8,](#page-7-7) [33](#page-32-2) graphical user interface (GUI) [21](#page-20-2) Grass Valley web site [2](#page-1-3)

## **I**

I/O Config web page [24](#page-23-2) inputs cabling [10](#page-9-4) specification [33](#page-32-3) installation [8](#page-7-8)

## **J**

jumper Local/Remote [17](#page-16-6)

### **L**

LEDs front edge [11](#page-10-4) Names and Meanings table [12](#page-11-9) Local/Remote jumper [17](#page-16-6) locate module [30](#page-29-2)

#### **M**

module controller [8](#page-7-7) installation [8](#page-7-7) power supply [8](#page-7-7) slots [9](#page-8-3) module health status [35](#page-34-4) Module Status page [36](#page-35-4)

#### **N**

**NetConfig** software updating [32](#page-31-2) Newton Control Panel [18](#page-17-4)

#### **O**

online documentation [2](#page-1-1) output video gain local control [17](#page-16-7) overview [13](#page-12-5) remote control [28](#page-27-4) summary table [14](#page-13-4)

outputs composite video [10](#page-9-4) specification [33](#page-32-3) overlay [10](#page-9-6)

## **P**

power [33](#page-32-4) power supply [8](#page-7-7) PWR LED [12](#page-11-10)

## **R**

rear connectors [9](#page-8-3) Refresh button [26](#page-25-3) repair depot [34](#page-33-3) report enable switches [37](#page-36-1)

## **S**

SDI IN In web page [26](#page-25-4) serial digital inputs [10](#page-9-5) setup local control [17](#page-16-8) overview [13](#page-12-6) summary table [14](#page-13-5) Slot Config web page [30](#page-29-3) slot memory [30](#page-29-4) SNMP reporting enabling [30](#page-29-5) overview [37](#page-36-2) software download from web [2](#page-1-4) Software Update web page [32](#page-31-3) status monitoring [35](#page-34-5) Status web page [22](#page-21-3) switches onboard control [15](#page-14-4)

## **T**

test signal local control [17](#page-16-9) overview [13](#page-12-7) remote control [28](#page-27-5) summary table [14](#page-13-6) testpoints [34](#page-33-3)

troubleshooting [34](#page-33-3)

## **V**

VBI data [28](#page-27-6) voltage [33](#page-32-5) voltage tespoints [34](#page-33-2)

## **W**

web browser overview [19](#page-18-2) web site documentation [2](#page-1-1) FAQ database [2](#page-1-2) Grass Valley [2](#page-1-3) software download [2](#page-1-4) *Index*